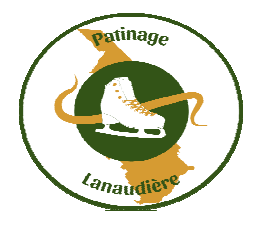

## **Compétition Finales régionales Jeux du Québec et du Patinage STAR 2024**

*Le 23 octobre 2023* 

## *Processus d'inscription*

*Les inscriptions ce font sur Splex. Pour accèder à cette plate-forme d'inscription vous devez vous rendre sur le site Internet : www.patinagelanaudiere.com. Le chemin à suivre est « Compétitions/Régionales » et cliquer sur un Formulaire. Vous serez transféré sur Splex.* 

## *Splex :*

*Étape à suivre : (Si vous n'avez pas de compte dans Splex)* 

*Vous devez avoir en main : le numéro de Patinage Canada, la catégorie et une carte de crédit valide et non une carte de crédit pré-payé acheté dans établisement commercial.* 

- *1. Pour vous connecter, vous devez créer un compte d'accès dans Splex, idéalement avec votre adresse courriel.*
- *2. Créer en premier un compte parent afin de transmettre les infos et identifier celui qui procède au paiement par carte de crédit.*
- *3. Quand votre compte parent est finaliser vous cliquer sur la bande bleu indiquant « Continuer en tant que « votre prénom » »*
- *4. Vous pouvez maintenant créer votre compte enfant ou en ajouter si vous avez plus d'un enfant.*
- *5. Cliquer sur le nom de l'enfant que vous inscrivez.*
- *6. Remplir les informations : adresse, téléphone, courriel, numéro à 10 caractères de Patinage Canada (voir avec votre club pour l'obtenir)*
- *7. Sélectionner la catégorie pour l'insciption*
- *8. Vous devez écrire le numéro de Patinage Canada, sélectionner la région Lanaudière, le club d'appartenance, le nom de l'entraîneur, le dernier test passé et le numéro d'assurance maladie. Si vous faites une performance en couple ou en danse vous devez indiquer le nom de votre partenaire*
- *9. Un résumé de l'inscription vous permet d'apporter les correctifs s'il y a lieu avant de soumettre l'inscription et procéder au paiement.*
- *10. Procéder au paiement, ce qui confirmera l'inscription du patineur.*

## Michel Théorêt Directeur des compétitions ARPAL